# Virtual Network Laboratory

A Virtual Experiment on Configuration of Multiple Virtual LAN (VLAN)

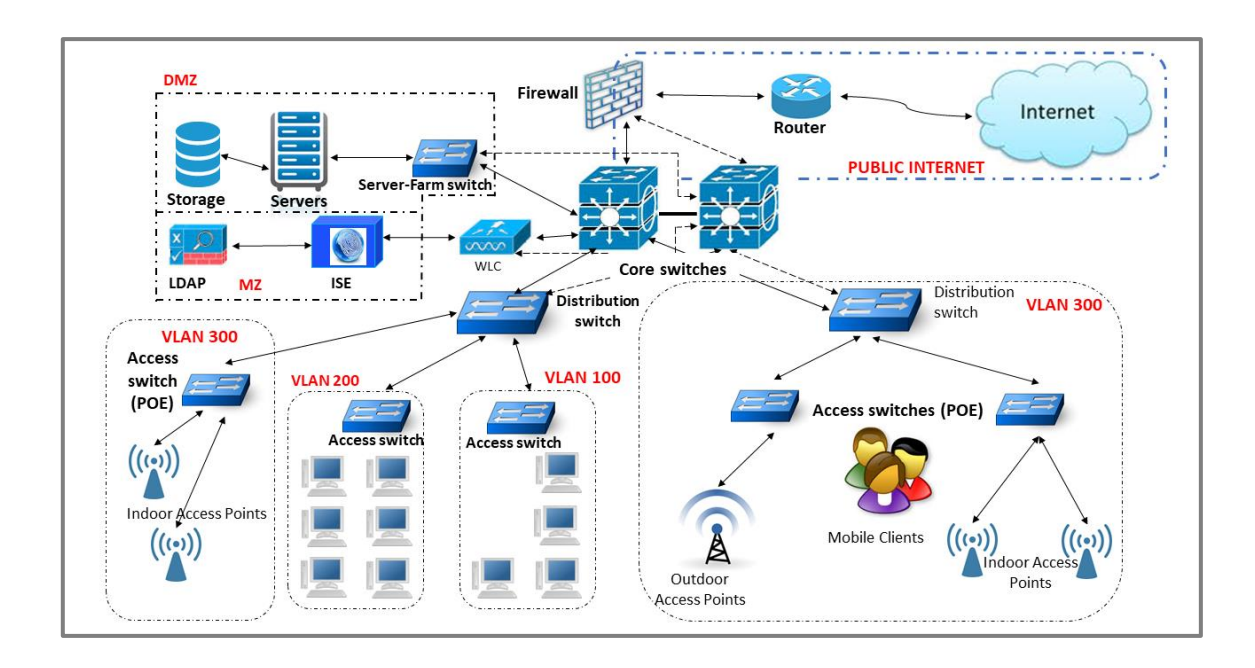

*Instruction Manual* 

*Prepared by: Dr. Rajeev Chatterjee*

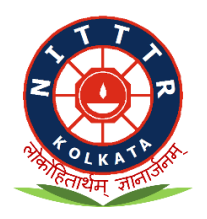

National Institute of Technical Teachers' Training & Research **Block-FC, Sec-III, Salt Lake City, Kolkata-700 106, West Bengal, India**

*[www.nitttrkol.ac.in](http://www.nitttrkol.ac.in/)*

**(Jan 2023)**

### *Contents*

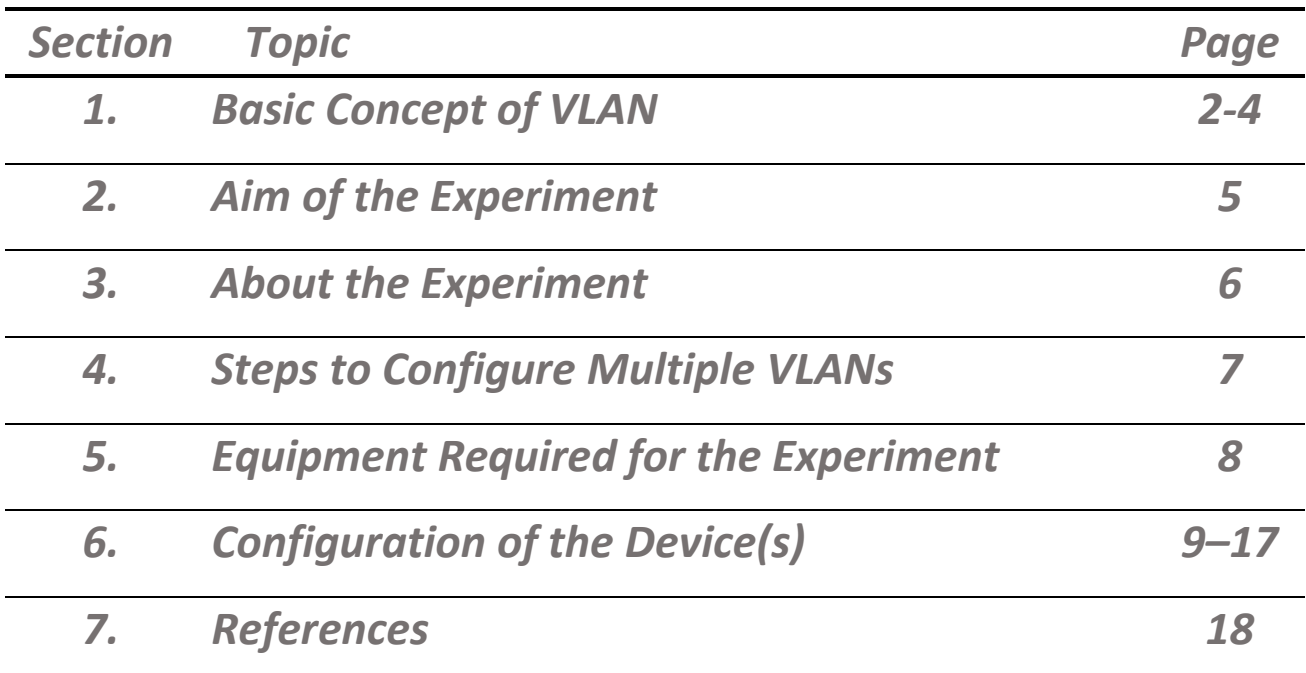

# **BASIC CONCEPT OF VLAN**

#### 1.1 VLAN

Virtual Local Area Network (VLAN) plays a vital role in the today's modern computer networks. In any of the shared ICT infrastructure such as Network Operation Centre (NOC) or Data Centre (DC) VLAN has immense significance not only in day -to-day operation but also in its maintenance and management of the overall infrastructure.

A virtual Local Area Network commonly known as (VLAN) is any broadcast domain that is partitioned and isolated in a computer network at the data link layer generally identified as layer 2 in OSI reference Model. VLANs allow network administrators to group hosts together Deven if the hosts are not directly connected to the same network switch.

You can see in figure 1 that there are 3 departments namely, Sales, HR and Engineering. These are logical groups connecting several nodes spread across the various switches. However, respective departmental nodes are only connected providing more security and at the same time segmenting the traffic across the VLANs.

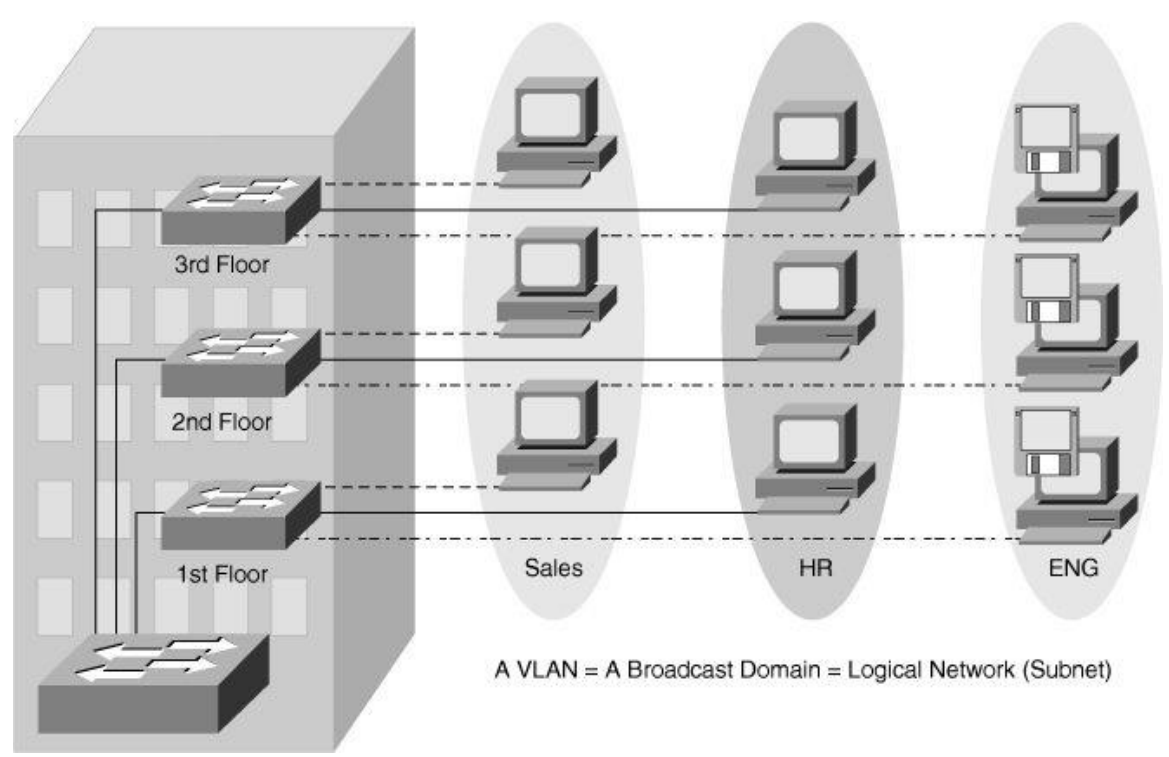

**Figure 1: Multiple VLAN in an Enterprise Network**

#### 1.2 Enterprise LAN Set-up

VLAN has a significant role in the enterprise LAN setup. In the enterprises LAN not only the traffic in the LAN is segmented using VLAN. But the entire LAN is divided into four zones namely Public Internet, DMZ, MZ and LAN, which is given here in figure 2.

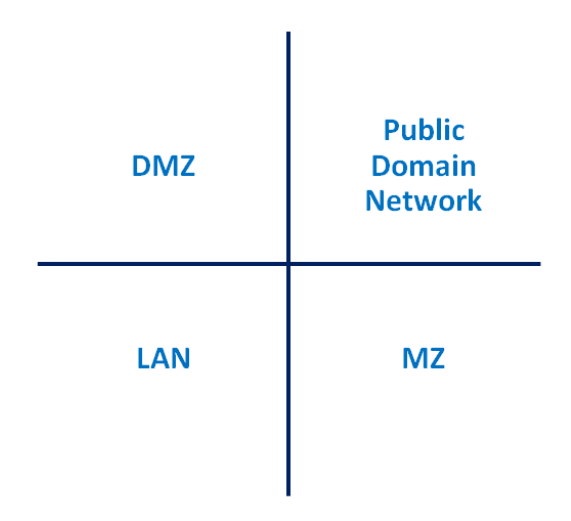

#### **Figure 2: Multiple Zones in IT infrastructure created using VLAN.**

The Zone MANAGEMENT and VLAN Routing Policy is given in figure 3, where all the Internet Connectivity is at the gateway level is fetch to the Public Internet Zone (Zone 1) using a router or a firewall. Next using the technique of Network Address Translation, we say in short (NAT) the connectivity is passed on to Demilitarized Zone, we called it as DMZ (Zone 2). DMZ host all the servers that requires protection from outside connectivity but at the same time required to stay connected to the Internet. The Militarized Zone as we call it as MZ (Zone 3) is mostly required by the administrators and can be access from the Internal Network only . Storage generally uses a separate VLAN given as Zone 4 in the figure. LAN VLAN is used for end user connectivity and can have multiple VLAN in that zone. LAN zone is depicted using Zone 5. And last but not the least guests are put through zone 6.

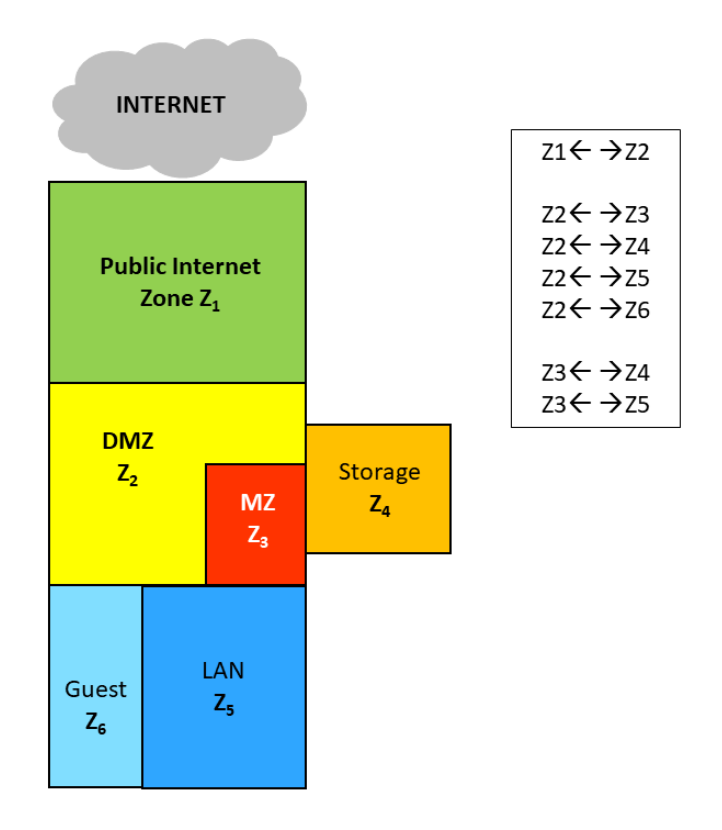

**Figure 3: Zone Management and VLAN Routing policy.**

#### 1.3 Shared ICT infrastructure

In this section you can now you can visualize how a shared ICT infrastructure works that is given figure 4. Here PUBLIC Internet, DMZ, MZ and Local networks are clearly visible. The entire setup is managed using a Firewall where rules are configured to manage the zones.

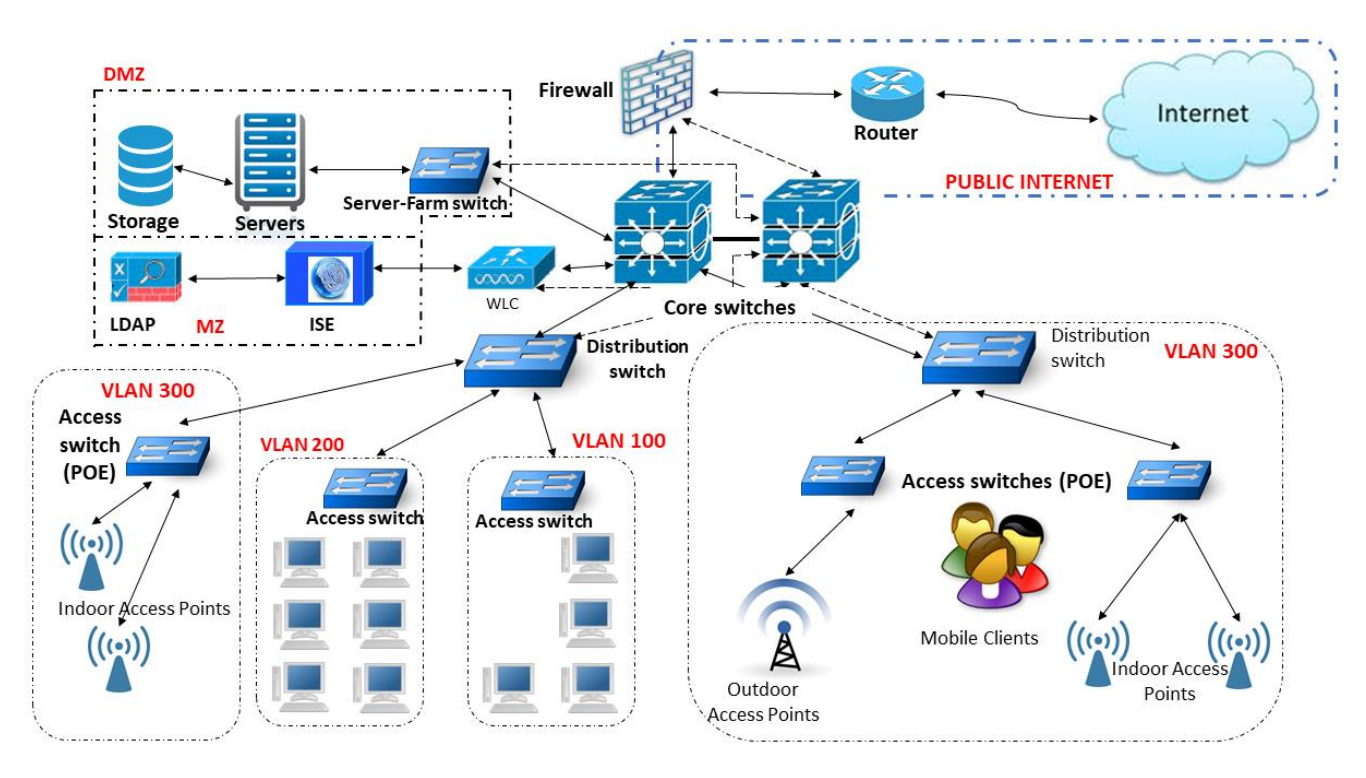

**Fig 4: Shared ICT Infrastructure**

It is expected that by now the learners have understood the role of VLAN in a shared ICT Infrastructure. In the next section we will see the aim of the experiment.

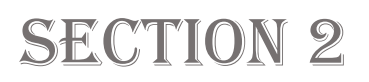

### Aim of the experiment

➢ The aim of the experiment is to configure multiple VLANs in a single MANAGED switch.

Here in this experiment, we are going to configure three VLANs with VLAN ID 10, 20 and 30 along with names SALES, HR, ENG., respectively.

### about the experiment

Here we are going to exhibit a virtual experiment on configuration of multiple VLAN in a switch. For this purpose, we have selected three VLAN namely Sales, HR and Engg. The details of the VLANs with IP addresses are given in the table 1. The WAN VLAN is used for uplink to Firewall or Router.

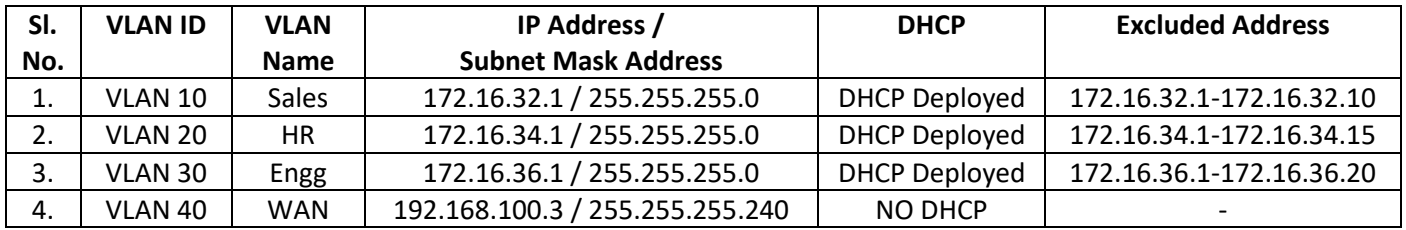

#### **Table 1: Details of the VLANs in a Managed Switch**

The details of the configuration for individual VLAN that are shown in the table 1 is given in section 6.

# STEPS TO CONFIGURE MULTIPLE VLANS

In order to carry out this virtual experiment for implementation of multiple VLAN, let us first understand what are the steps that are required to configure a VLAN in a switch. Learners, now we will see what are the activities that are required stepwise to configure multiple VLANs in a switch. We configure multiple VLANs in the identical manner. Before we proceed it is very relevant to tell you that each switch will have a default VLAN with VLAN ID as 1 as factory setup. Each VLAN you configure will have a designated VLAN ID from 2 – 4094 as VLAN ID 1 is the default ID. To configure a VLAN the flowing steps are required:

- **Creating a VLAN with VLAN ID**
- **Providing a Name to the VLAN**
- **Assigning ports or interfaces to respective VLAN**
- **Making the Port as access or trunk port**
- **Providing an IP Address to VLAN**
- **Creating DHCP pool for individual VLAN (if required)**
- **Exempting IP Addresses for each DHCP Pool.**

We can use the Command Line Interface (CLI) using PUTTY or HyperTerminal software to perform the configuration. The details of the CLI in stepwise manner are given in section 6.

We will follow these steps in similar manner for configuring multiple VLAN in a switch or across a set of switches.

# Equipment Required FOR THE EXPERIMENT

In order to carry out this virtual experiment of implementation of multiple VLAN in the actual laboratory the following equipment are required.

- **Managed Switch (1 Nos.)**
- **Laptop or Desktop (1 No.)**
- **Console Cable (1 No.) with Comm. to USB converter in case you are using a Laptop, or**
- **Mini console cable with USB Connector.**

Here in this experiment, we are using a CISCO Make Layer 2 Switch. The Model we are using here is Catalyst 9200L. This switch has 24 Gigabit Ethernet Ports (interfaces) and 4x10 Gig Ports. The switch contains redundant power supply. Figure 5 shows Cisco Catalyst 9200L Managed Switch.

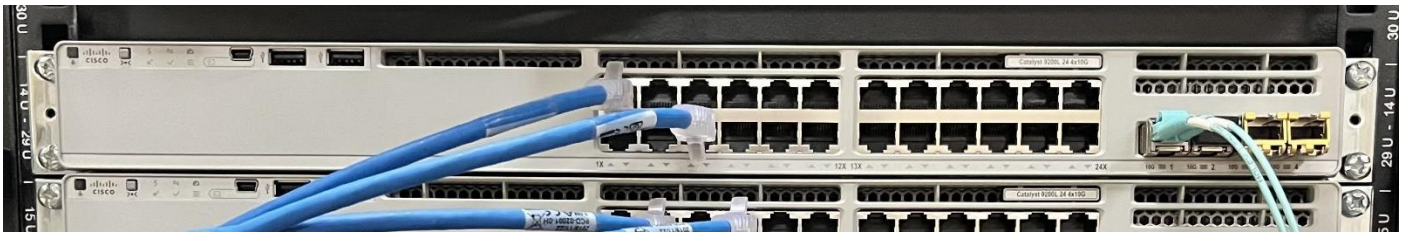

**Fig. 5: Cisco 9200L Managed Switch**

# Configuration of the device(s)

#### 6.1 Accessing the switch through Command Line interface (CLI)

In order to configure the switch available here, first of all we have to procure HyperTerminal software, or we can use putty software. Here we will be using the putty software. You can download putty.exe from the internet. The webpage along with URL is given in figure 6.

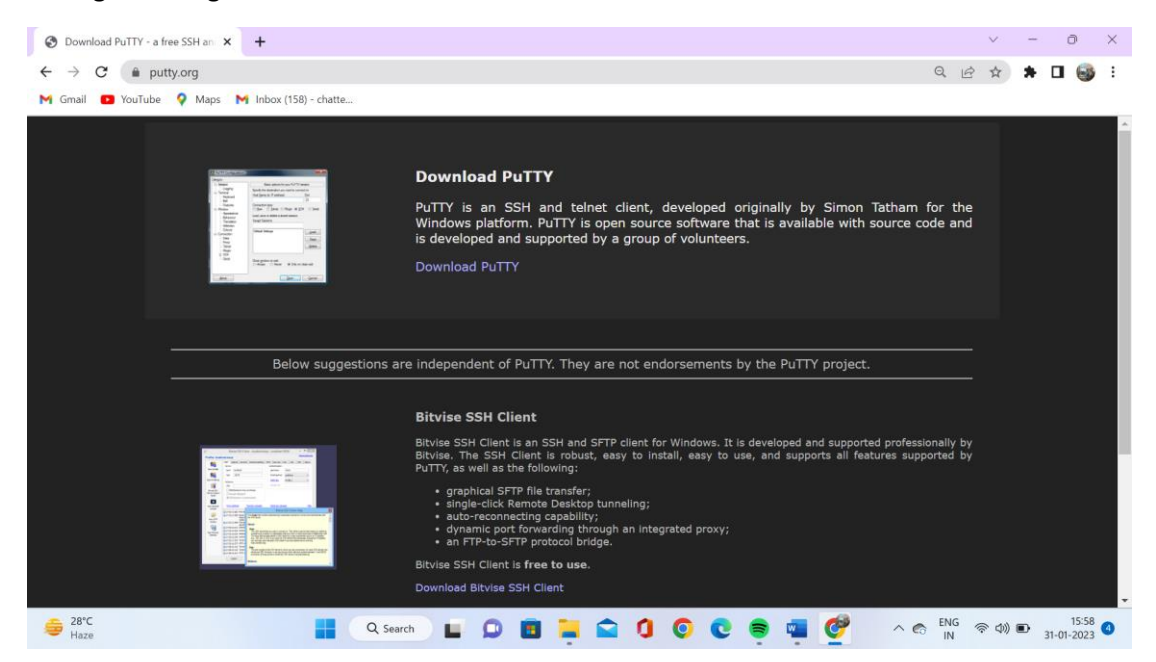

**Fig 6: Webpage from where putty can be downloaded (https://www.putty.org)**

Once the putty is downloaded from the Internet and installed click on the putty and select the serial option. Make serial line as COM5 and speed as 9600 bytes as shown in figure 7.

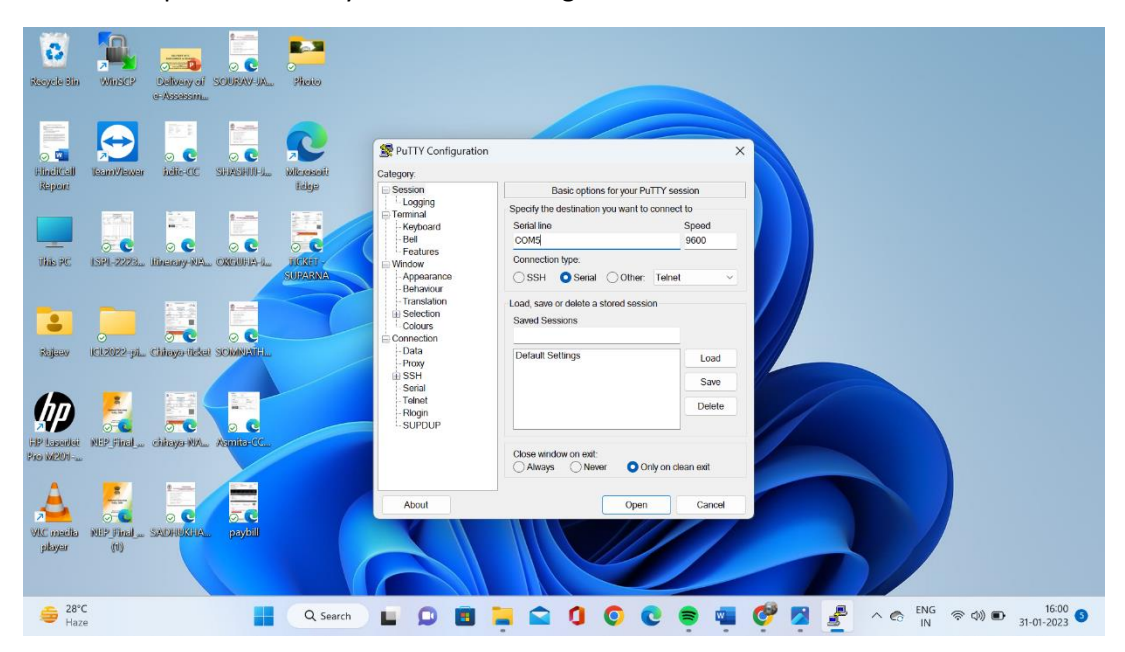

**Fig 7: Interface of PUTTY software**

After that the Command Line Interface (CLI) of the putty will be available as given in figure 8.

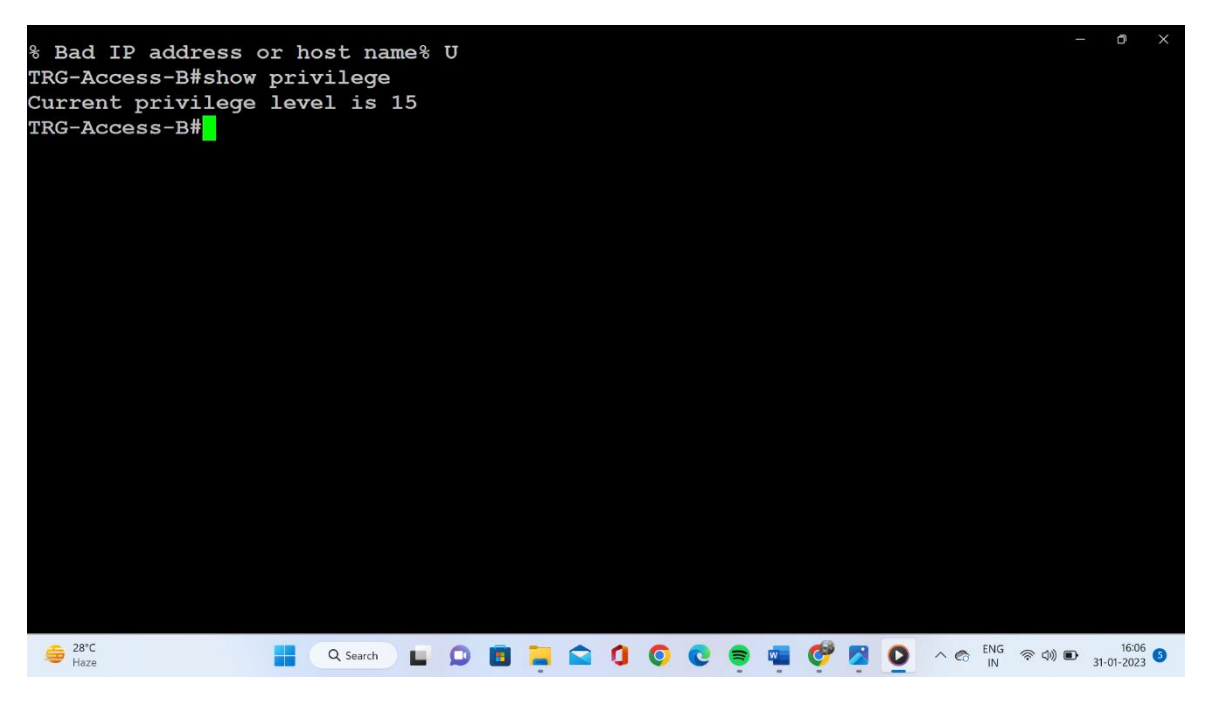

**Fig 8: Command Line Interface (CLI) of PUTTY (putty.exe)**

Now, we can access the switch through the software (putty.exe). In the next section we will see the basic configuration command for the switch.

#### 6.2 Configuring the switch through CLI mode

Once we login into the switch, we will check the current privilege level using the command *show privilege* as given in figure 9. The current privilege is level 15. Using this privilege, we can enter into the configuration mode.

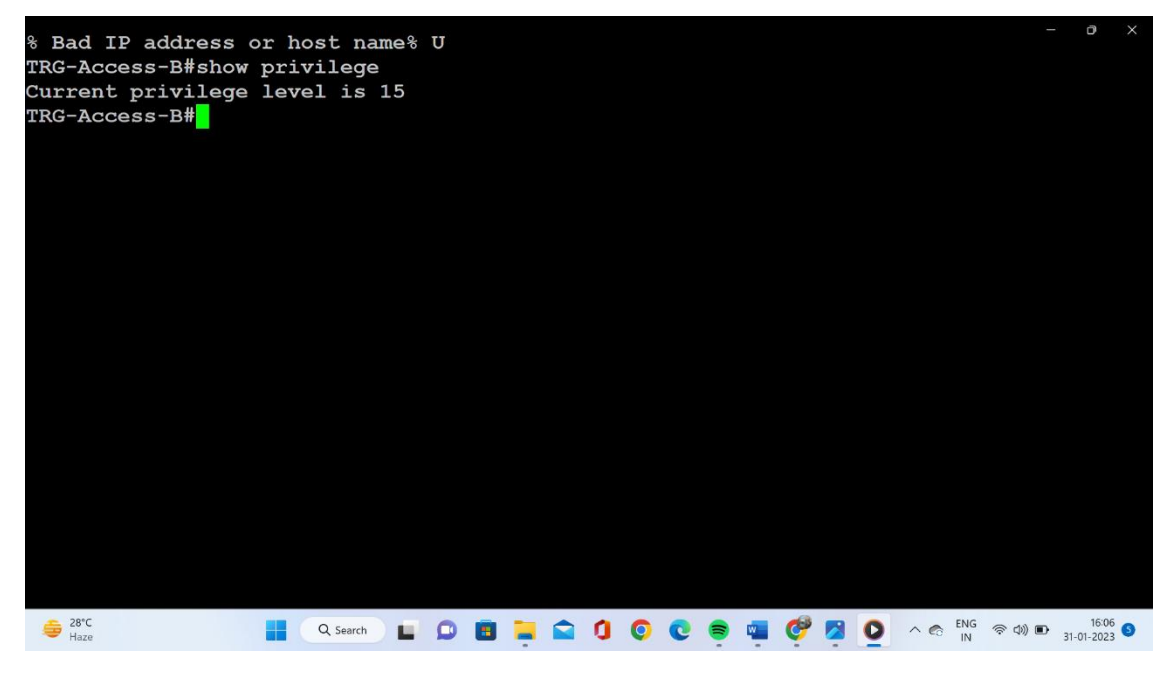

**Fig 9: Shows the current privilege in the CLI.**

In order to enter into the configuration mode we have to enter the command config terminal in the switch through the CLI. You can see that the switch is in Config mode as given in figure 10.

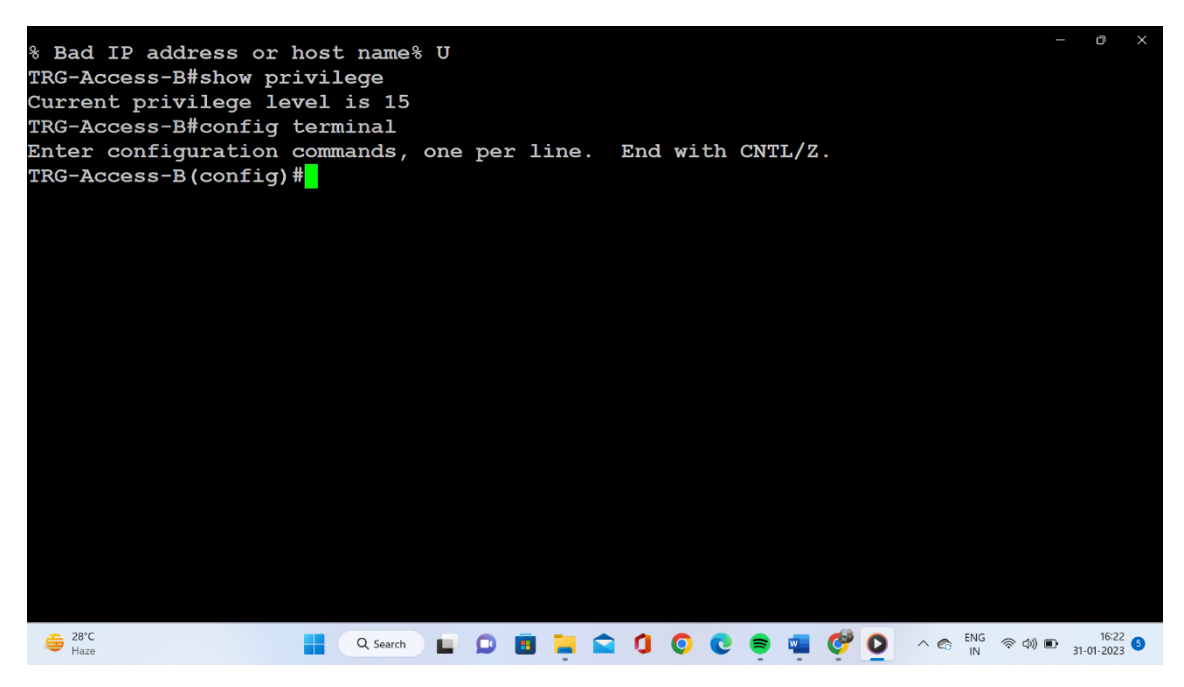

**Fig 10: Shows how to enter Configuration mode of a Switch.**

Now you can enter VLAN Configuration Command for the switch. The entire configuration for Individual VLAN is given in section 5.3.

#### 6.3 VLAN Configuration for the Switch

#### **VLAN Configuration for VLAN 10 with VLAN Name as SALES**

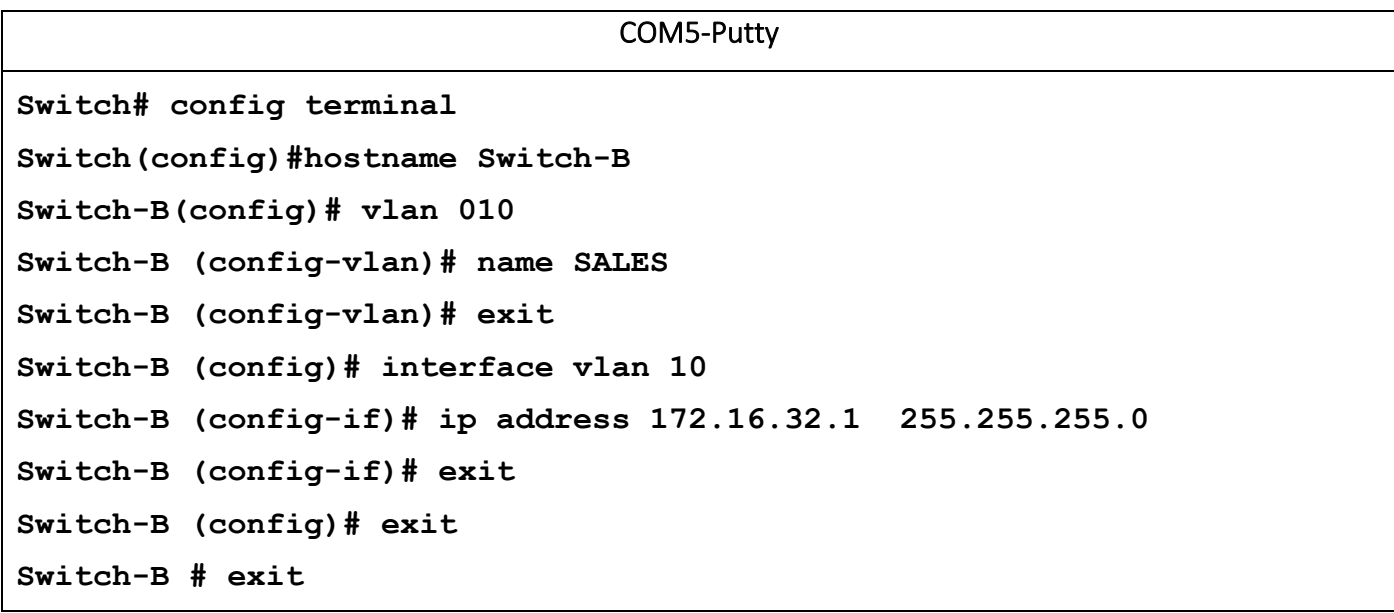

#### **VLAN Configuration for VLAN 20 VLAN Name as HR**

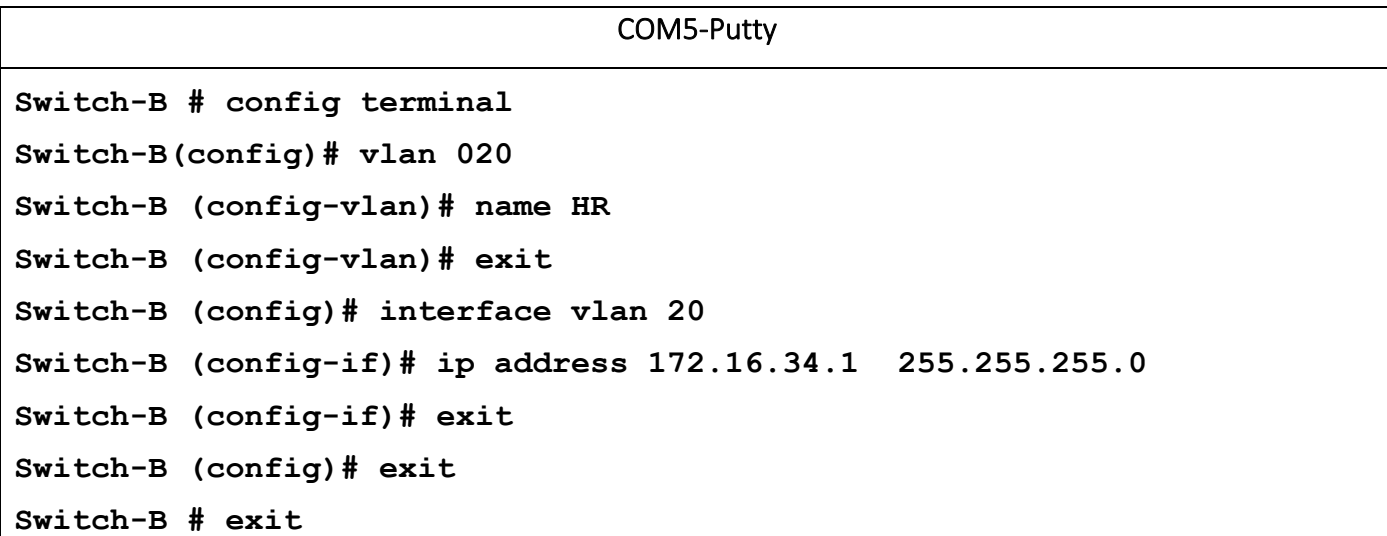

#### **VLAN Configuration for VLAN 30 VLAN Name as ENG**

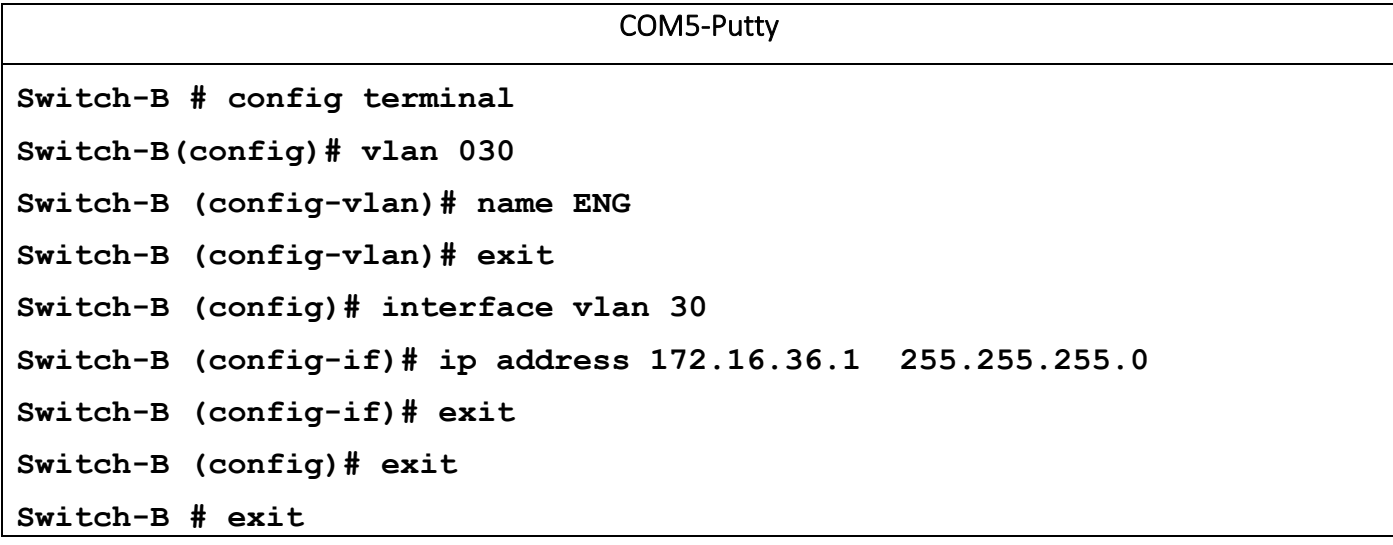

#### **VLAN Configuration for VLAN 40 VLAN Name as WAN**

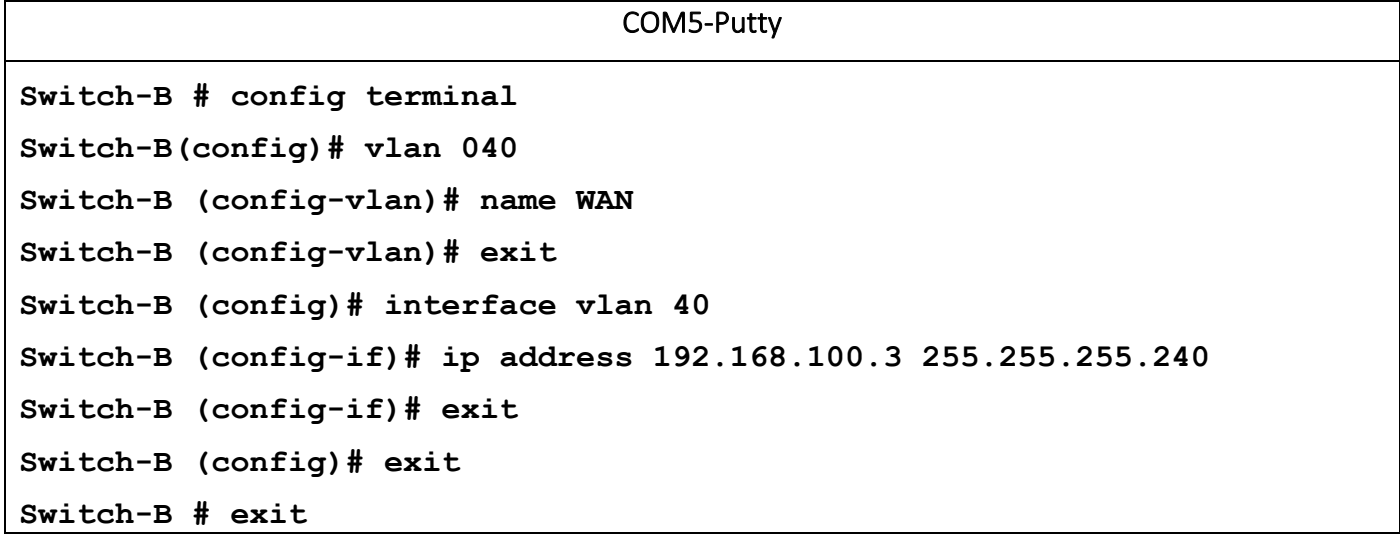

6.4 Assigning ports or interfaces to the respective VLAN

**a) Assigning a single port or Interface to VLAN 10, VLAN 20 and VLAN 30 having Access Mode one by one.**

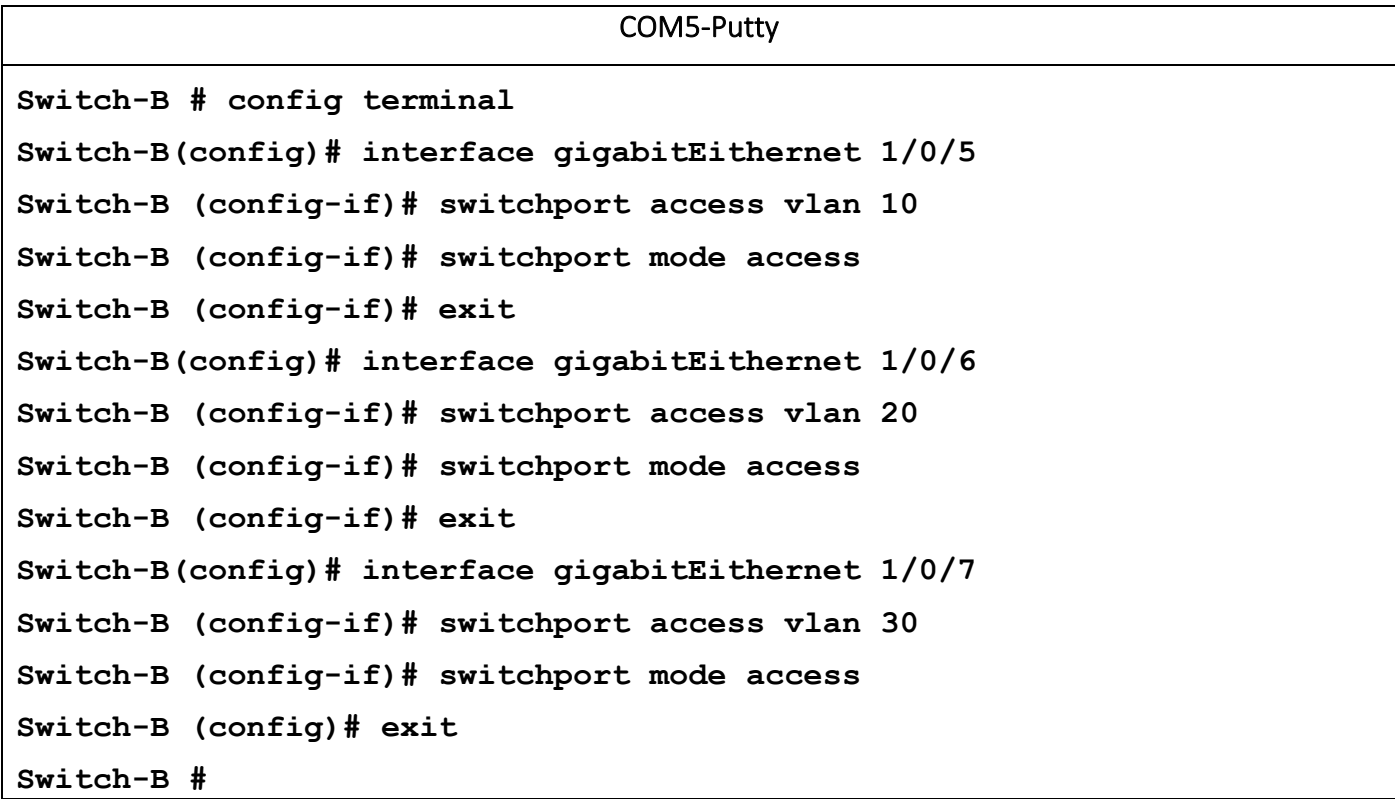

**b) Assigning a range of ports or Interfaces to VLAN 20 having Access Mode.**

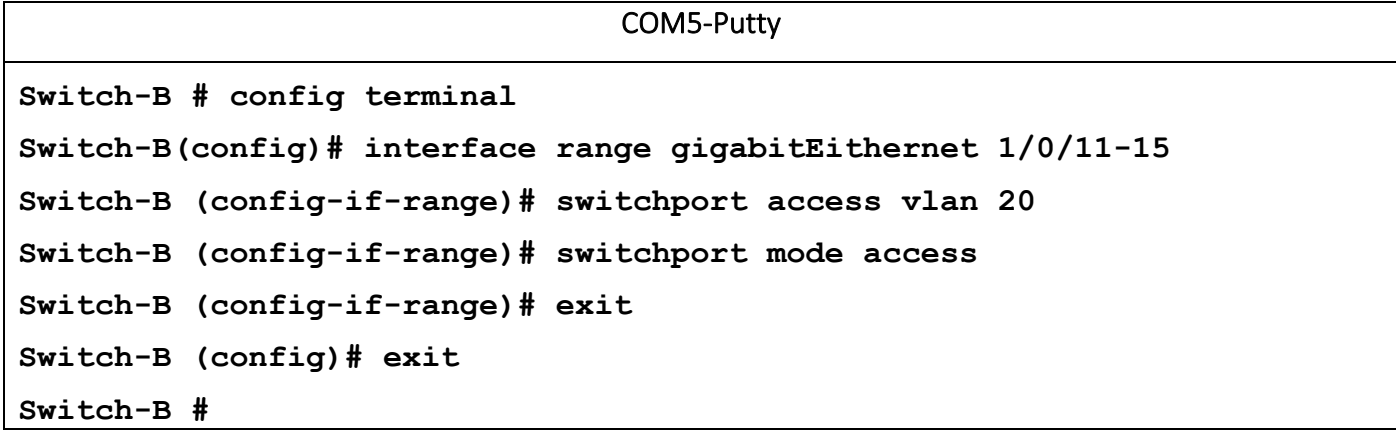

**c) Making a port or Interface to as Trunk Port.**

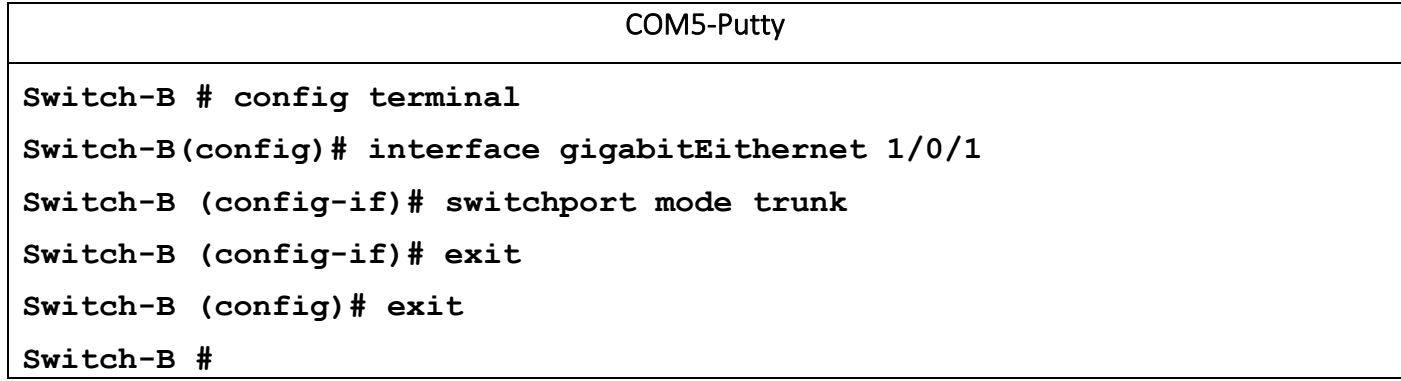

#### 6.5 DHCP Configuration (IPv4) for Individual VLAN

#### **DHCP Configuration for VLAN 10.**

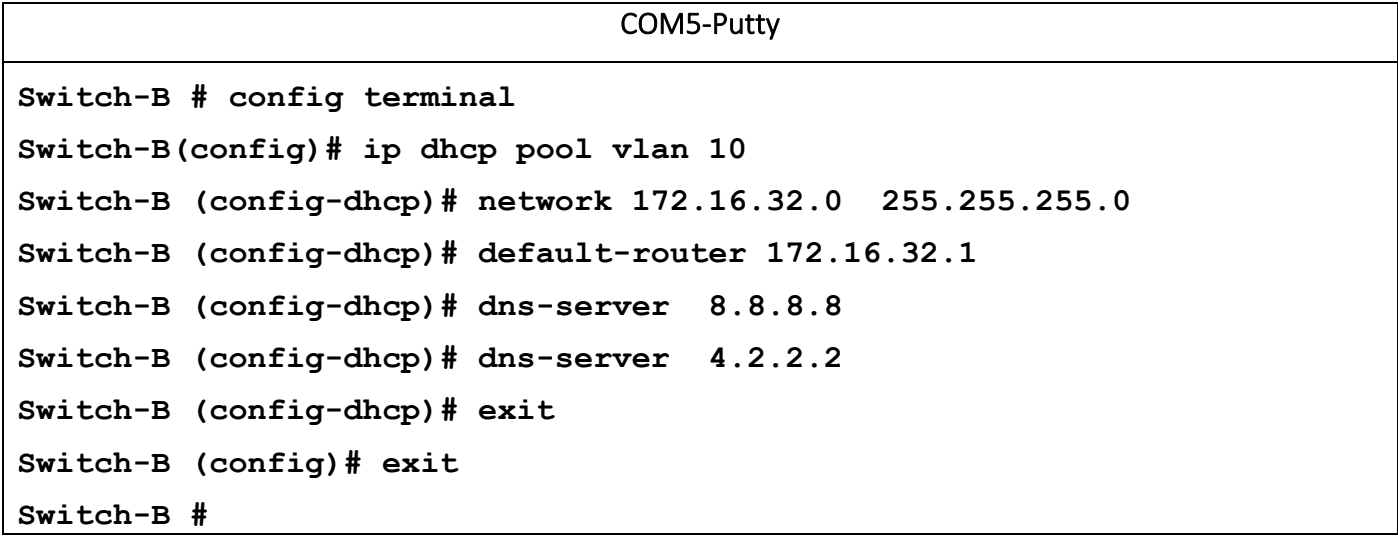

**DHCP Configuration for VLAN 20.**

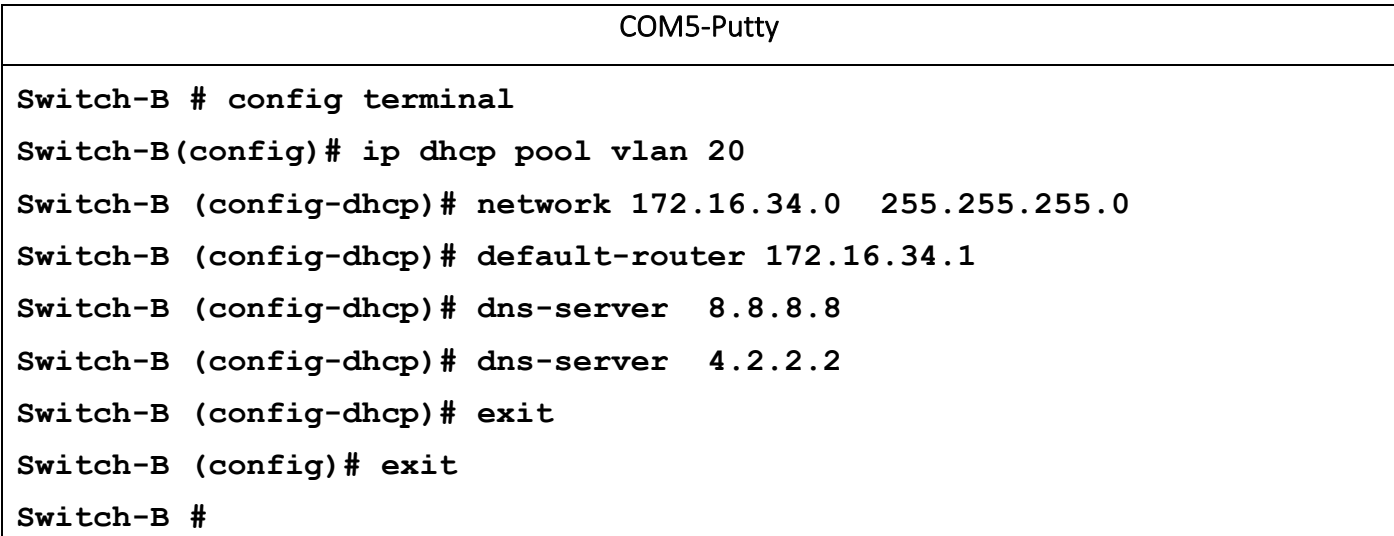

**DHCP Configuration for VLAN 30 .**

COM5-Putty **Switch-B # config terminal Switch-B(config)# ip dhcp pool vlan 30 Switch-B (config-dhcp)# network 172.16.36.0 255.255.255.0 Switch-B (config-dhcp)# default-router 172.16.36.1 Switch-B (config-dhcp)# dns-server 8.8.8.8 Switch-B (config-dhcp)# dns-server 4.2.2.2 Switch-B (config-dhcp)# exit Switch-B (config)# exit Switch-B #** 

6.6 DHCP Excluded Address for all VLANs.

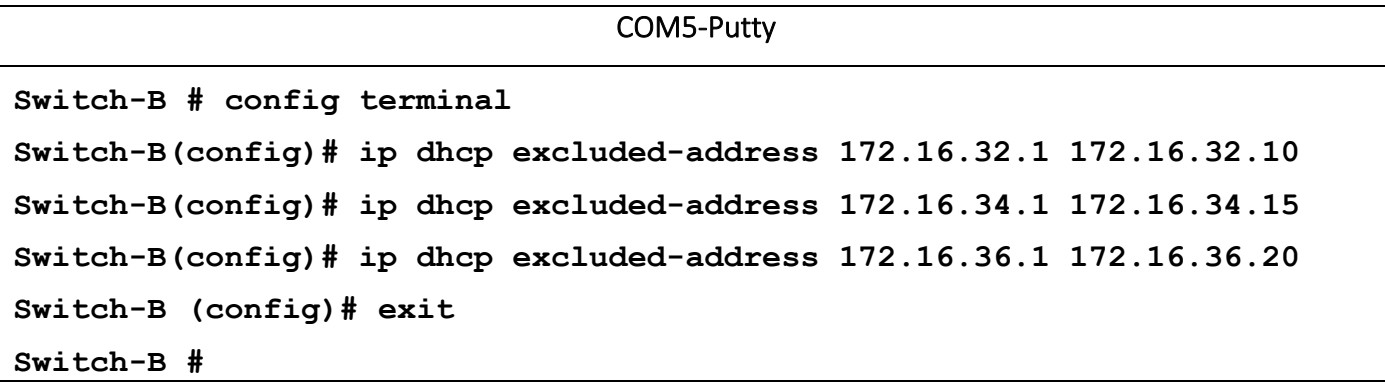

#### 6.7 Providing Default Route for all the VLANs.

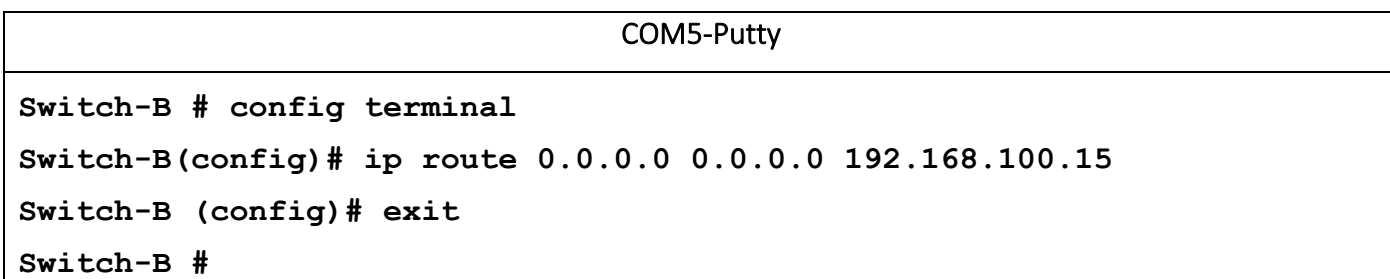

#### 6.8 Saving the Configuration in the Switch.

#### **This can be done in two ways:**

**a) Using Copy Command**

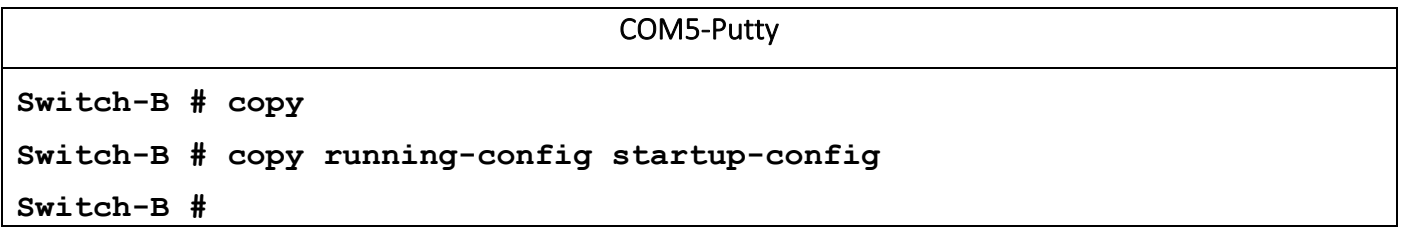

#### **b) Using Write Command**

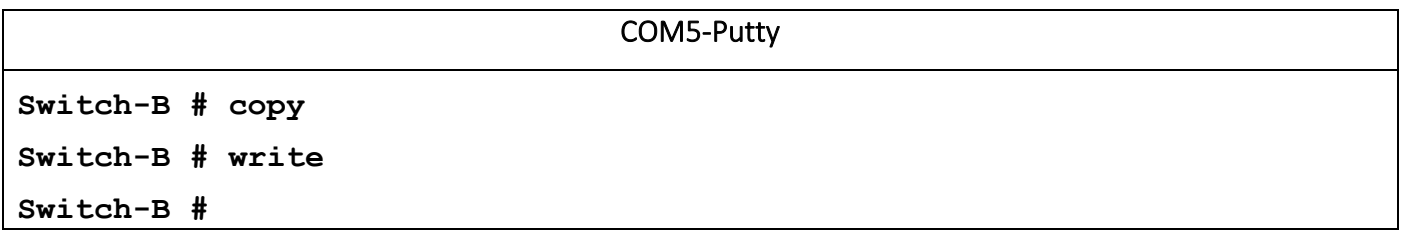

**Disclaimer:** The configuration for VLANs shown in this document is based on the connection layout and deployment laid down by the instructor. There can be different way of deployment and accordingly the Configuration, IP Addresses and Networks may change. Learners' cooperation is solicited.

### references

#### **A. Reference Books**

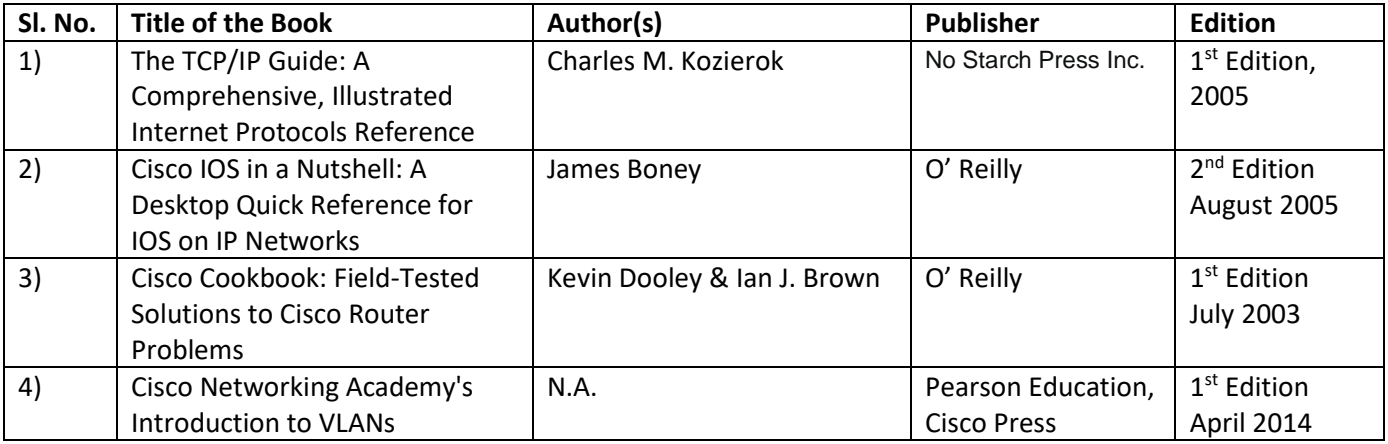

#### **B. Online Supportive Material**

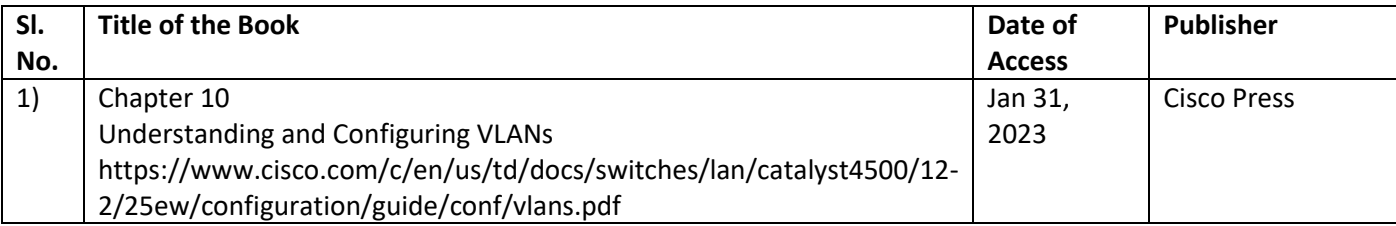

#### **C. IETF Documents**

**1) RFC 3576**

**2) RFC 3580**

**3) RFC 3069**

**4) RFC 4675**